## <span id="page-1-0"></span>**[Редактиров](#page-1-0)ание информации**

## Сброс пароля

При создании организации на email, указанный при регистрации, отправляются логин и пароль для входа администратора АТС в личный кабинет корпоративной АТС.

Если вы забыли пароль, нажмите «Забыли пароль» на странице авторизации. Введите свой логин и пароль будет отправлен на ваш email.

## Изменение данных о пользователе

**Шаг 1.** Нажмите на ваш логин в правом верхнем углу экрана и выберите пункт меню «Настройки учетной записи»

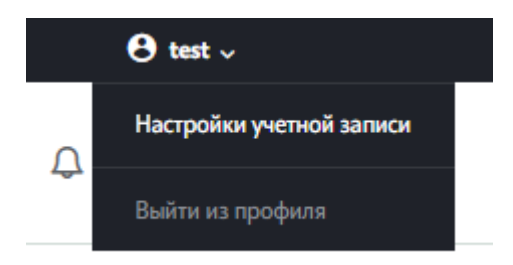

**Шаг 2.** В открывшемся окне вы можете изменить следующие данные: имя, фамилия, email, федеральный номер, а также сменить пароль.

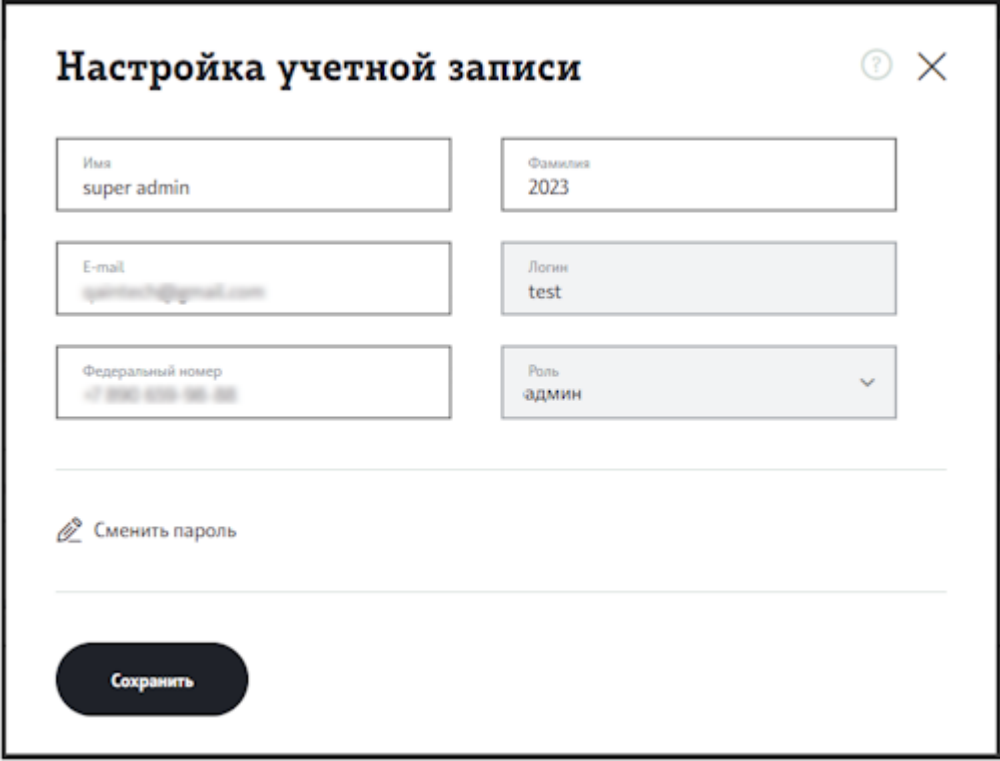

Шаг 3. При необходимости сменить пароль раскройте блок «Сменить пароль» и введите старый и новый пароль.

Пароль должен удовлетворять следующим требованиям:

- от 10 до 128 символов без пробелов
- только латинские буквы, цифры и спец. символы
- минимум одна заглавная и одна строчная буква
- как минимум одна цифра

## ● Сменить пароль

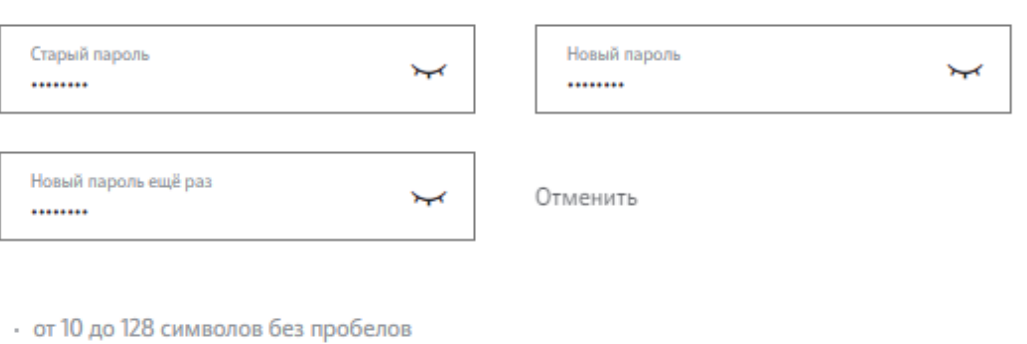

- только латинские буквы, цифры и спец. символы
- минимум одна заглавная и одна строчная буква
- как минимум одна цифра

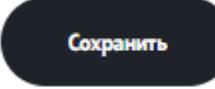